# 機関ストレージ機能

管理者画面から機関管理者が操作します。機関内で主に利用するストレージを機関ストレージと呼びます。

GakuNin RDMでは、ストレージサービスから主に利用するストレージを選択し、機関ストレージとして運用します。

メニューの「機関ストレージ」よりプロバイダーごとに必要な情報を入力できます。それぞれのユーザインタフェースは、対象のストレージサービス毎 に異なります。下記の(1)~(7)の中から対象のストレージサービスを選択し、操作方法を確認してください。

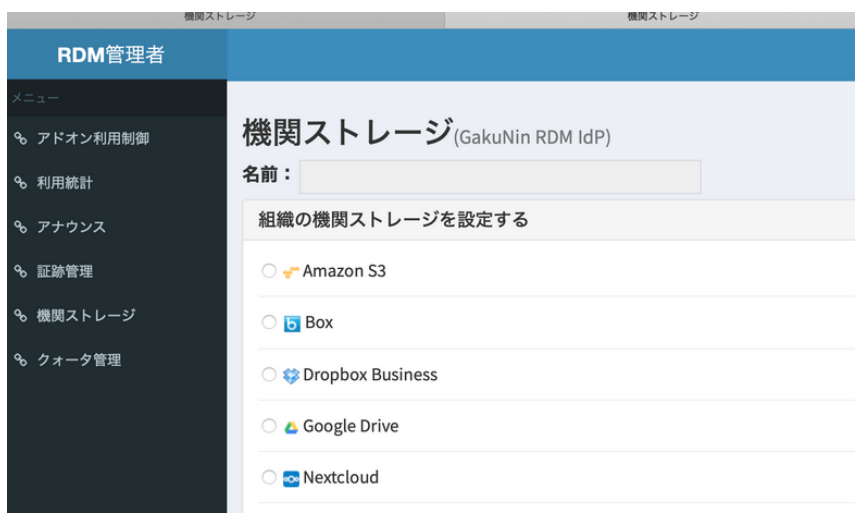

# (1) Swiftを機関ストレージに指定する場合

①「機関ストレージ」の画面にて、Nameのフォームに任意のストレージ名称を入力し、 OpenStack Swift を選択し「Save」ボタンを押下する。

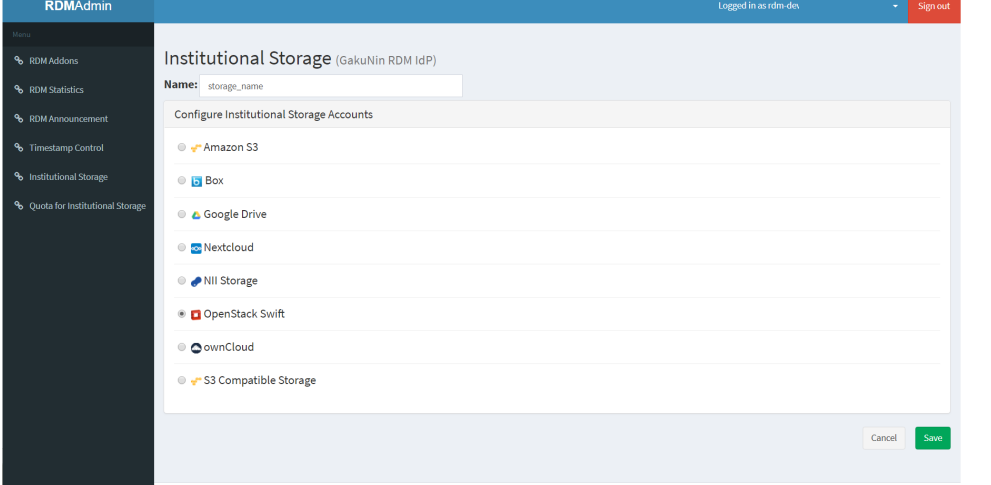

## ②機関ストレージの変更について、確認画面が表示される。

 変更に同意する場合には「Type the following to continue:」の後に続く文字列をフォームに入力し「Change」ボタンを押下する。 ※変更に同意しない場合は「Cancel」ボタンを押下することで前画面に戻ることができる。

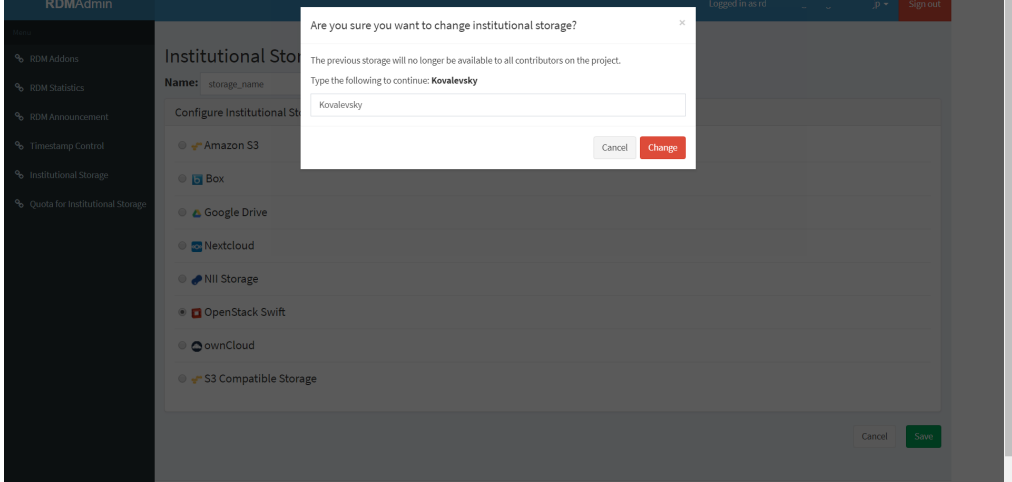

 ③認証情報および設定情報の入力画面が表示されるため、下記に従って各フォームを入力し「Connect」ボタンを押下し接続試験を行う。 ※接続に必要な項目がすべて入力されるまでは「Connect」ボタンが非活性となるため注意。

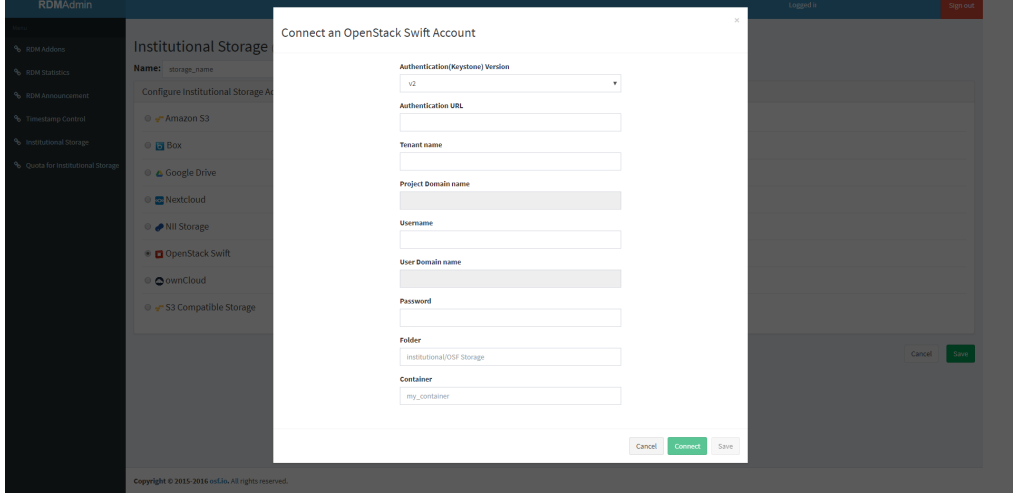

■ OpenStack Swift の認証に必要な項目

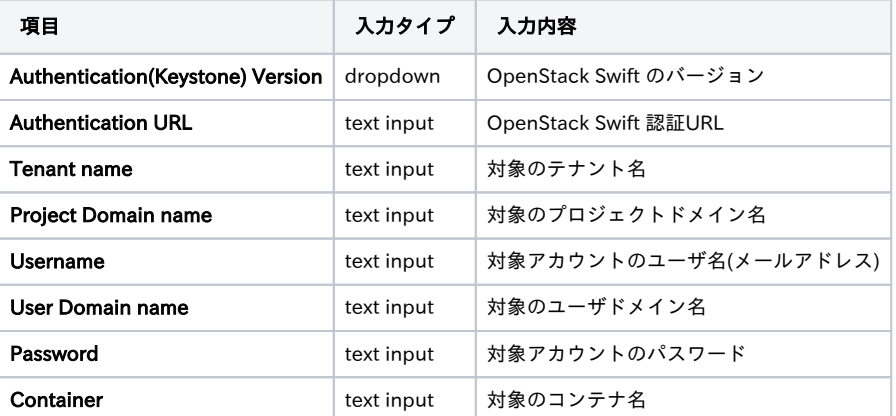

接続試験が成功した場合、「Credentials are valid」と表示されるため、手順④に進む。

 接続試験に失敗した場合、「Unable to list containers. Listing containers is required permission.」と表示されるため、 エラー内容を修正し再度「Connect」ボタンを押下する。

④「Save」ボタンを押下し、機関ストレージ設定を保存する。

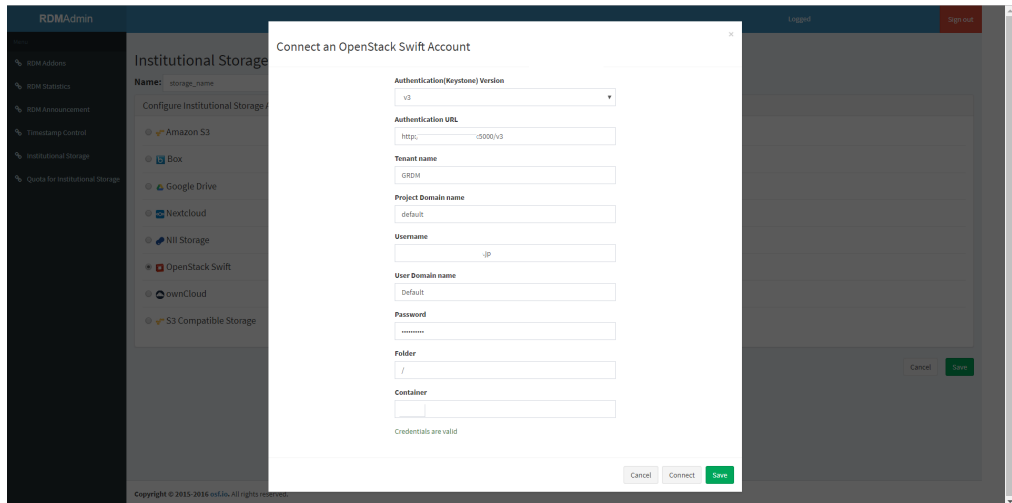

#### (2) Nextcloudを機関ストレージに指定する場合

 ①「機関ストレージ」の画面にて、Nameのフォームに任意のストレージ名称を入力し、 Nextcloud を選択し「Save」ボタンを押下する。

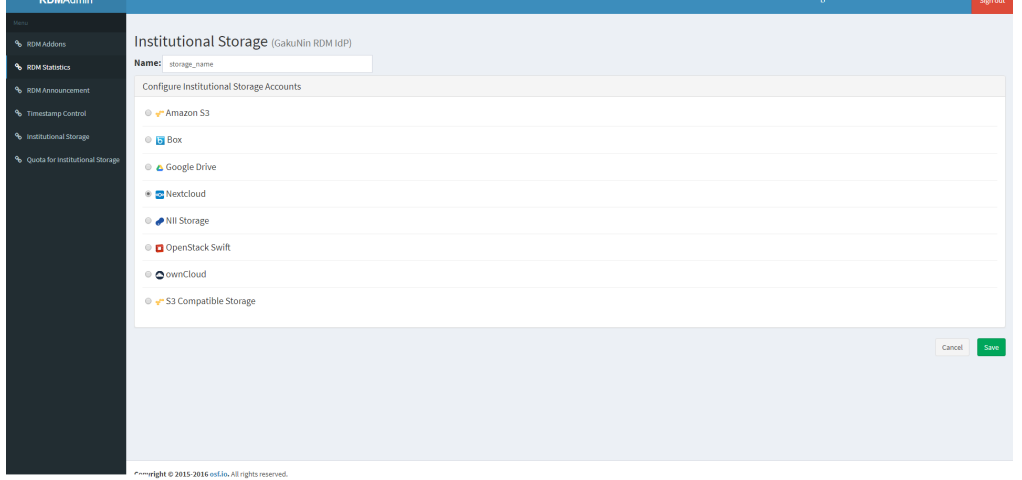

②機関ストレージの変更について、確認画面が表示される。

 変更に同意する場合には「Type the following to continue:」の後に続く文字列をフォームに入力し「Change」ボタンを押下する。 ※変更に同意しない場合は「Cancel」ボタンを押下することで前画面に戻ることができる。

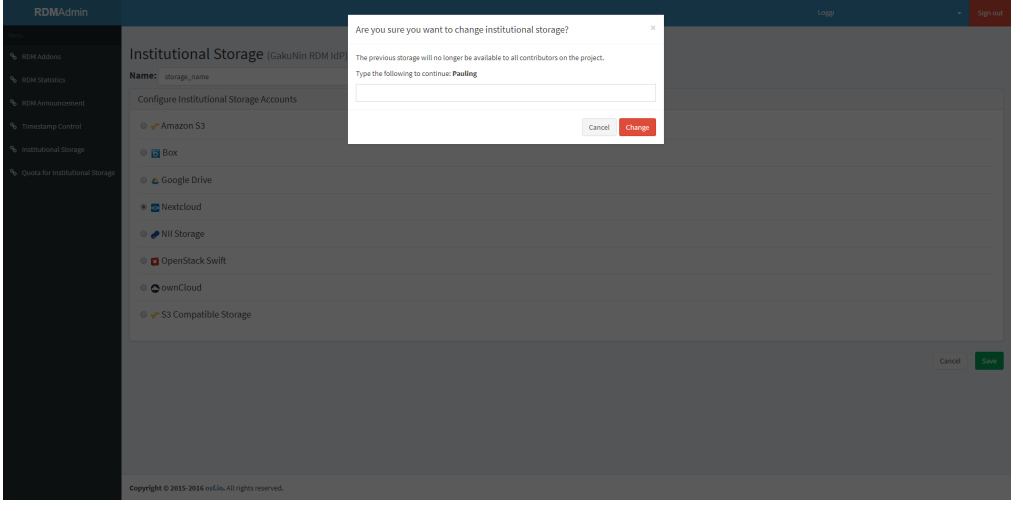

 ③認証情報および設定情報の入力画面が表示されるため、下記に従って各フォームを入力し「Connect」ボタンを押下し接続試験を行う。 ※接続に必要な項目がすべて入力されるまでは「Connect」ボタンが非活性となるため注意。

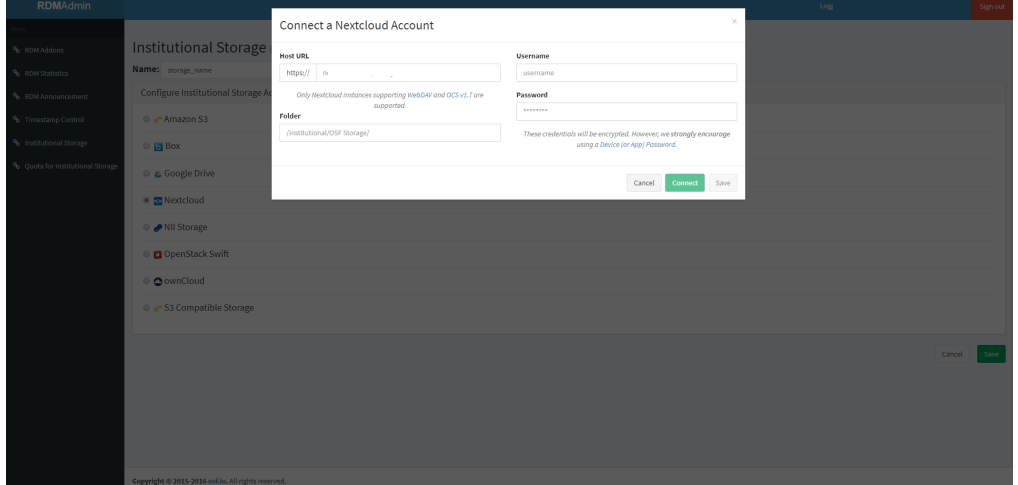

■ Nextcloud の認証に必要な項目

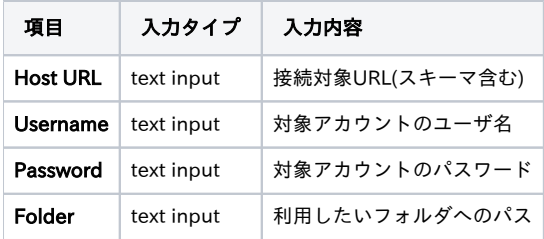

 接続試験が成功した場合、「Credentials are valid」と表示されるため、手順④に進む。 接続試験に失敗した場合、エラー内容が表示されるため、修正し再度「Connect」ボタンを押下する。

④「Save」ボタンを押下し、機関ストレージ設定を保存する。

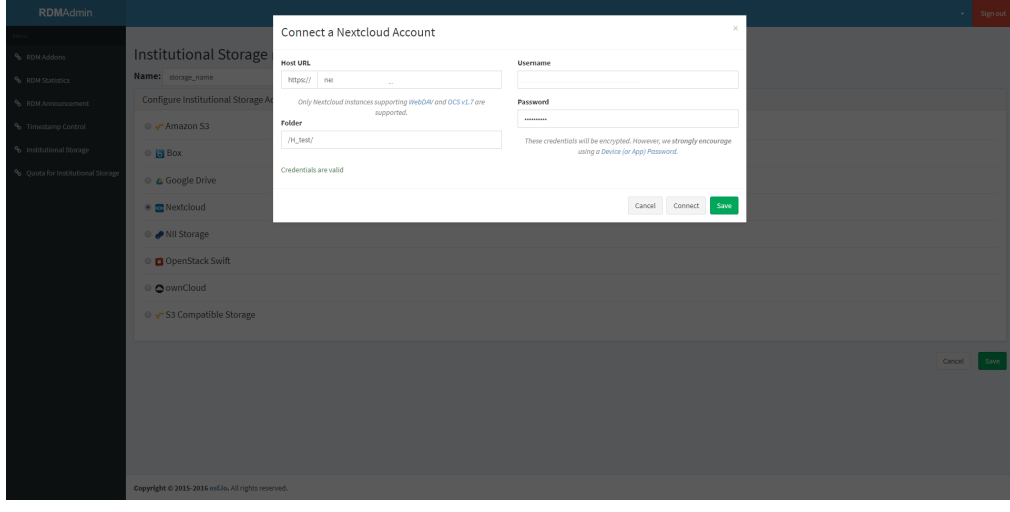

(3) ownCloudを機関ストレージに指定する場合

## ①「機関ストレージ」の画面にて、Nameのフォームに任意のストレージ名称を入力し、 ownCloud を選択し「Save」ボタンを押下する。

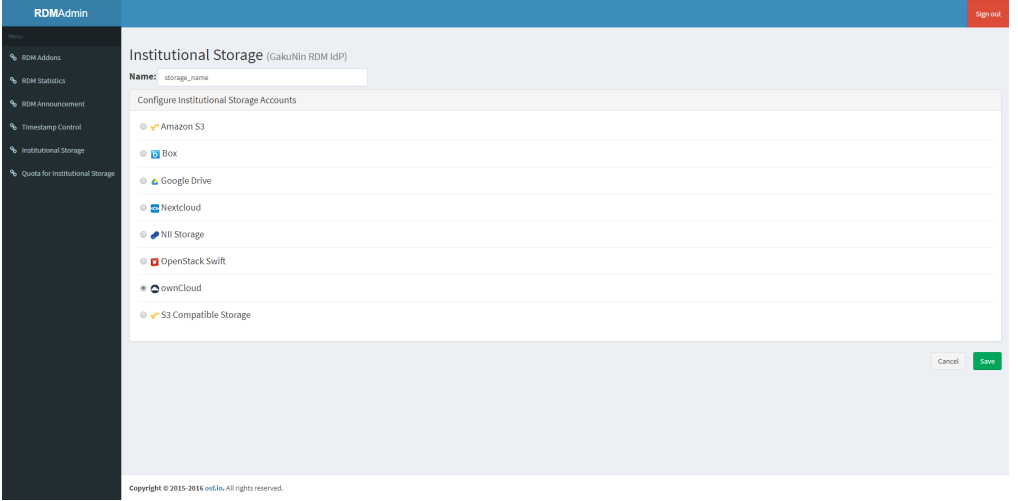

②機関ストレージの変更について、確認画面が表示される。

 変更に同意する場合には「Type the following to continue:」の後に続く文字列をフォームに入力し「Change」ボタンを押下する。 ※変更に同意しない場合は「Cancel」ボタンを押下することで前画面に戻ることができる。

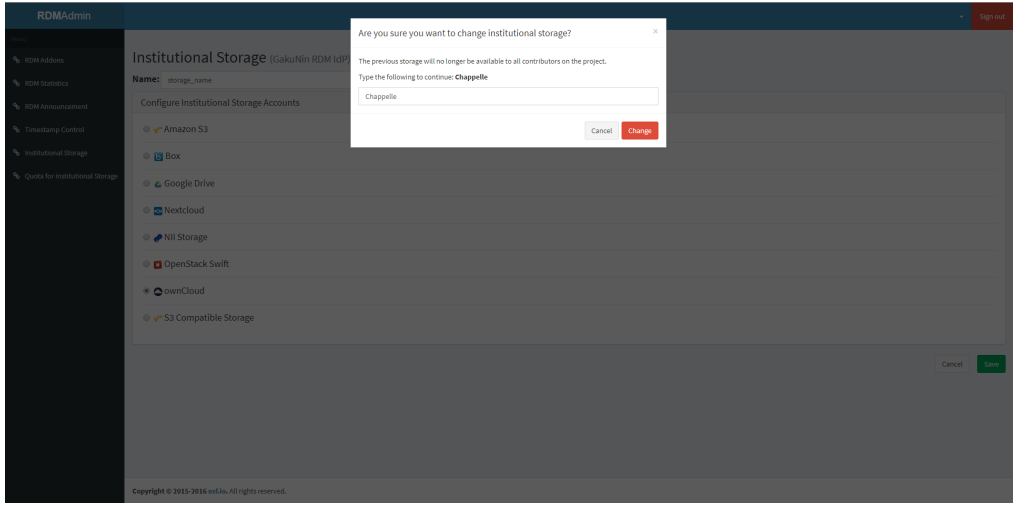

 ③認証情報および設定情報の入力画面が表示されるため、下記に従って各フォームを入力し「Connect」ボタンを押下し接続試験を行う。 ※接続に必要な項目がすべて入力されるまでは「Connect」ボタンが非活性となるため注意。

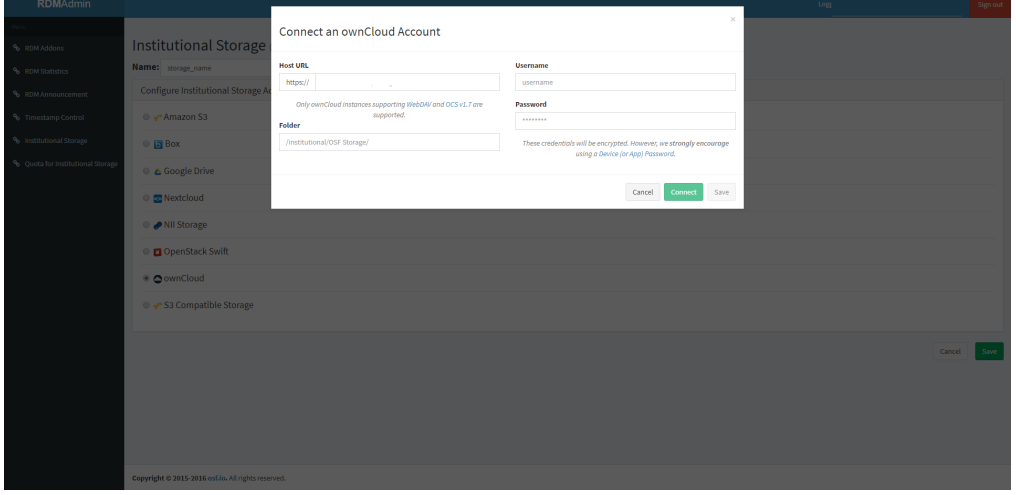

■ Nextcloud の認証に必要な項目

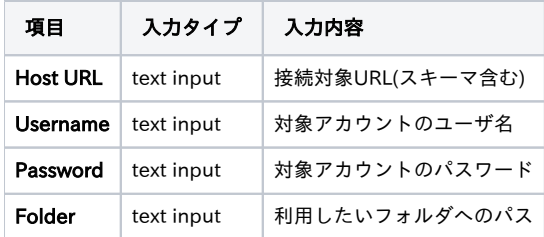

 接続試験が成功した場合、「Credentials are valid」と表示されるため、手順④に進む。 接続試験に失敗した場合、エラー内容が表示されるため、修正し再度「Connect」ボタンを押下する。

④「Save」ボタンを押下し、機関ストレージ設定を保存する。

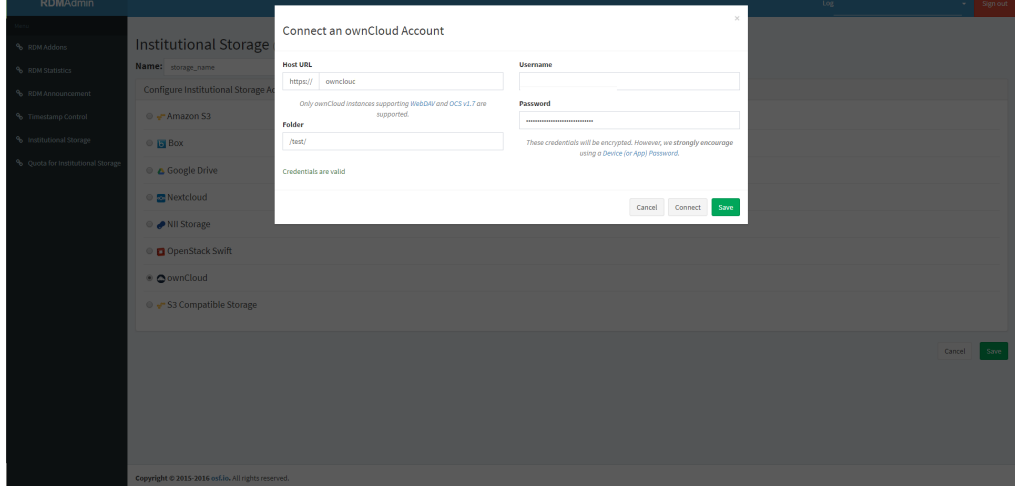

# (4) Google Driveを機関ストレージに指定する場合

 ①「機関ストレージ」の画面にて、Nameのフォームに任意のストレージ名称を入力し、 Google Drive を選択し「Save」ボタンを押下する。

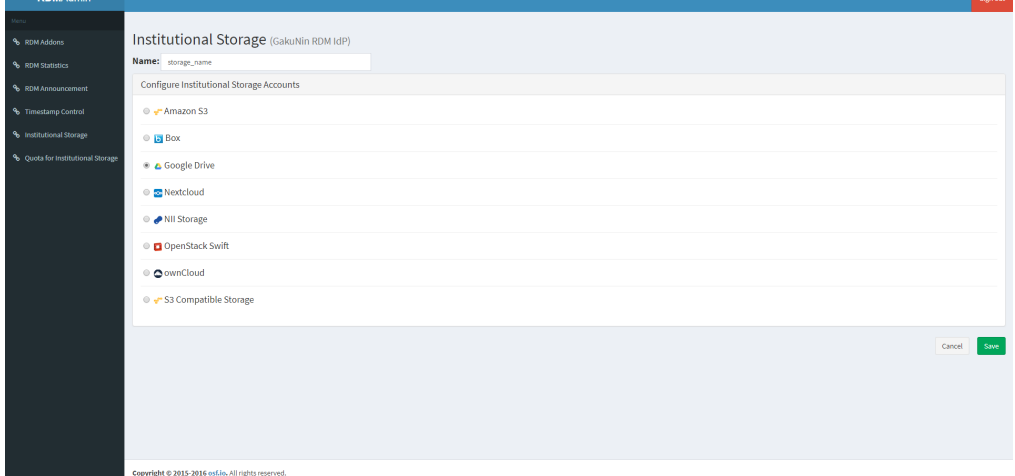

# ②機関ストレージの変更について、確認画面が表示される。

 変更に同意する場合には「Type the following to continue:」の後に続く文字列をフォームに入力し「Change」ボタンを押下する。 ※変更に同意しない場合は「Cancel」ボタンを押下することで前画面に戻ることができる。

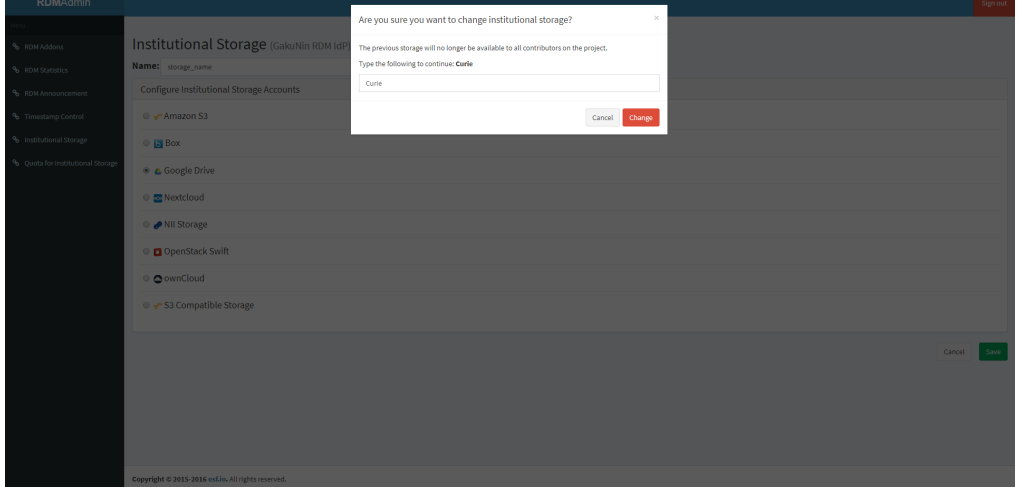

#### ③認証情報および設定情報の入力画面が表示される。 認証情報を取得する場合は「Get OAuth permission」ボタンを押下する。

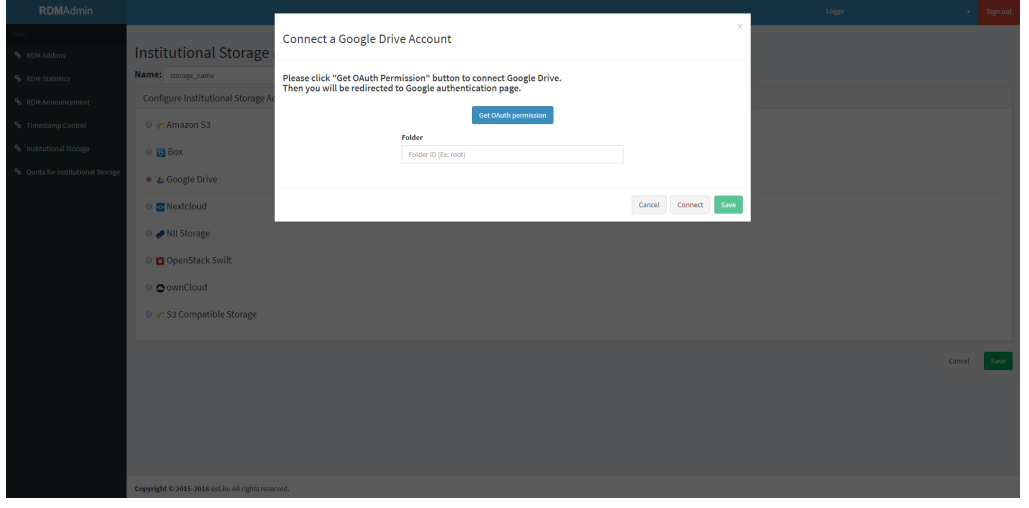

 $\cdots \otimes \begin{array}{ccc} \uparrow & & \uparrow & \uparrow \\ \uparrow & & \downarrow & & \downarrow \end{array} \qquad \qquad \qquad \qquad \qquad \qquad \qquad \mathbb{R} \quad \qquad \mathbb{E} \quad \mathbb{R}^3 \quad \mathbb{E} \quad \mathbb{R}^3 \quad \mathbb{R}^3 \quad \mathbb{R}^3 \quad \mathbb{R}^3 \quad \mathbb{R}^3 \quad \mathbb{R}^3 \quad \mathbb{R}^3 \quad \mathbb{R}^3 \quad \mathbb{R}^3 \quad \mathbb{R}^3 \quad \mathbb{R}^3 \quad \mathbb{R}^3$ 

④アカウントの選択画面にて、対象のGoogleアカウントを選択する。

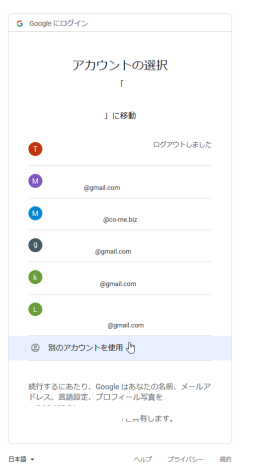

# ⑤アクセス権限の付与画面にて、「許可」を押下する。

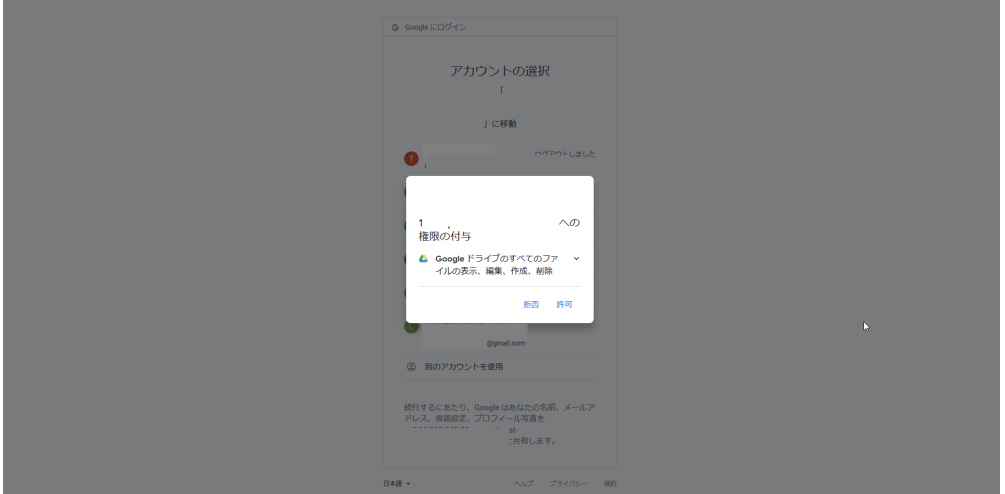

 ⑥選択内容の確認画面が表示されるため、「Googleドライブのすべてのファイルの表示、編集、作成、削除」が選択されていることを確認し「許可」 を押下する。

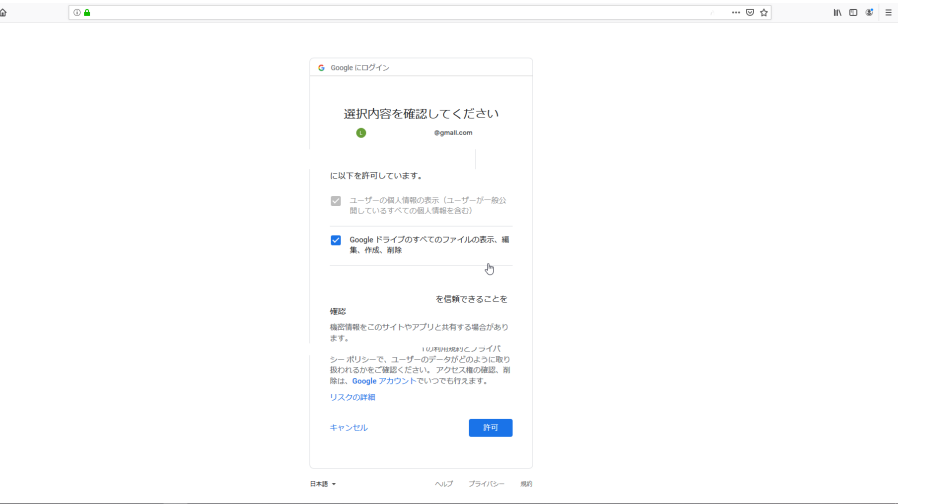

 ⑦下記のページが表示されれば認証成功である。 (この時点で認証は完了しているので、Closeボタンを押下しこのページは閉じる。)

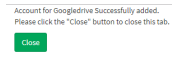

 ⑧「機関ストレージ」のタブに戻る。 OAuth認証が成功し、認証を行ったユーザー名および認証トークンが表示されていることを確認する。

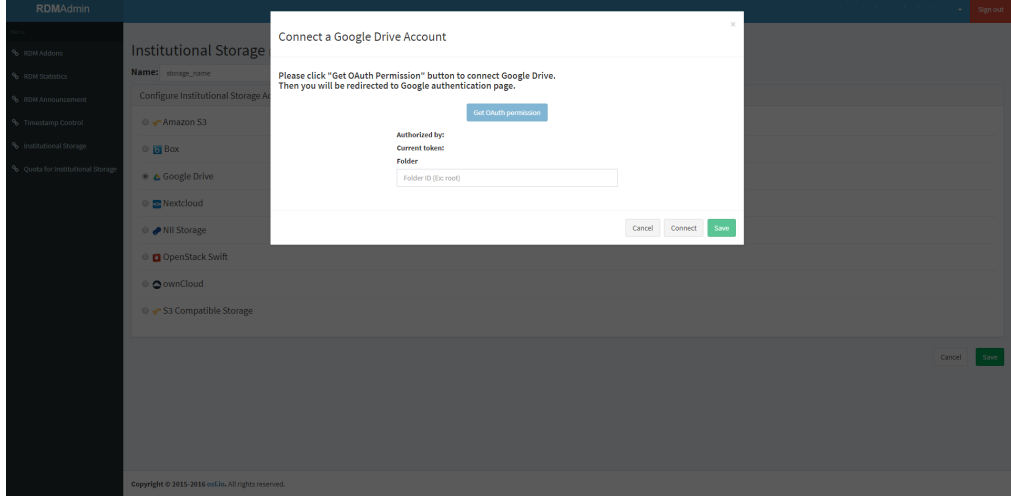

⑨「Folder」の入力フォームに対象のフォルダIDを入力する。

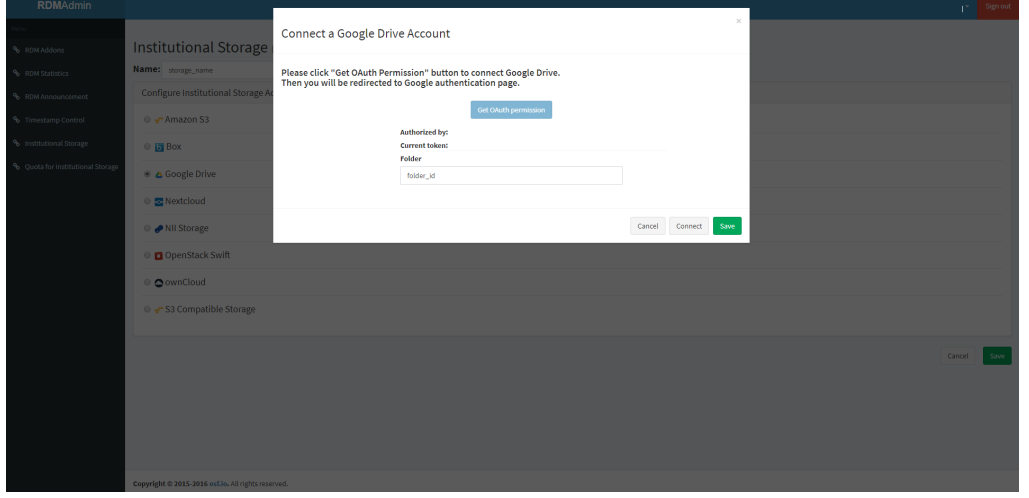

※フォルダIDはフォルダのURLに含まれる文字列であり、フォルダ名ではないので注意する。

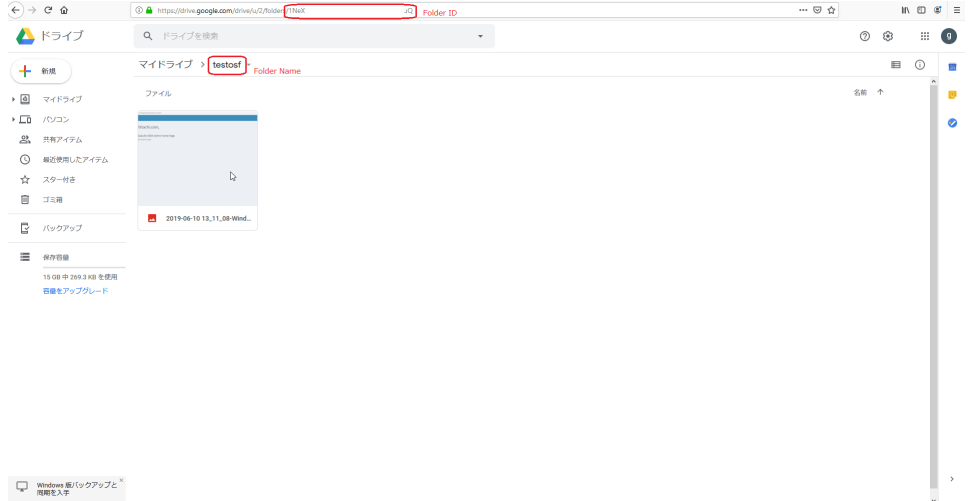

⑩「Save」ボタンを押下し、機関ストレージ設定を保存する。

# (5) Boxを機関ストレージに指定する場合

# ①「機関ストレージ」の画面にて、Nameのフォームに任意のストレージ名称を入力し、 **Box を選択し「Save」ボタンを押下する。**

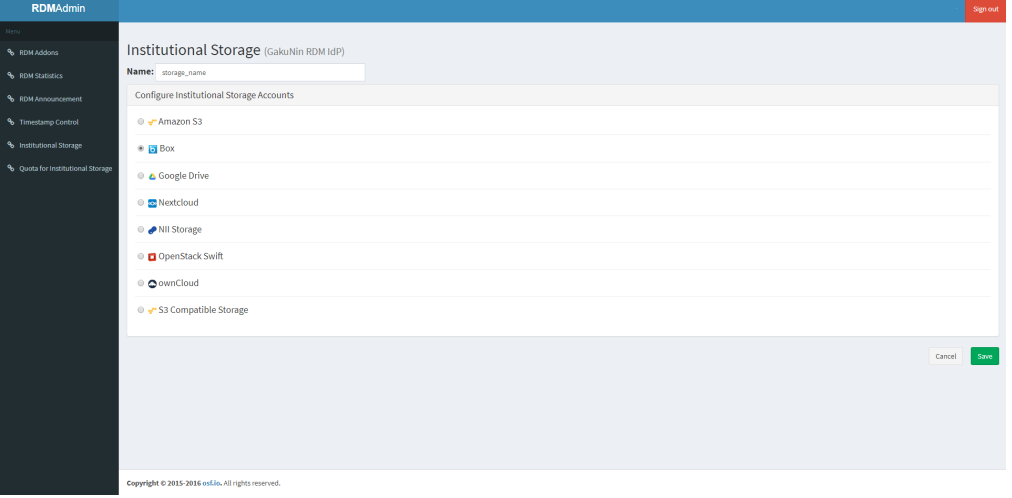

# ②機関ストレージの変更について、確認画面が表示される。

 変更に同意する場合には「Type the following to continue:」の後に続く文字列をフォームに入力し「Change」ボタンを押下する。 ※変更に同意しない場合は「Cancel」ボタンを押下することで前画面に戻ることができる。

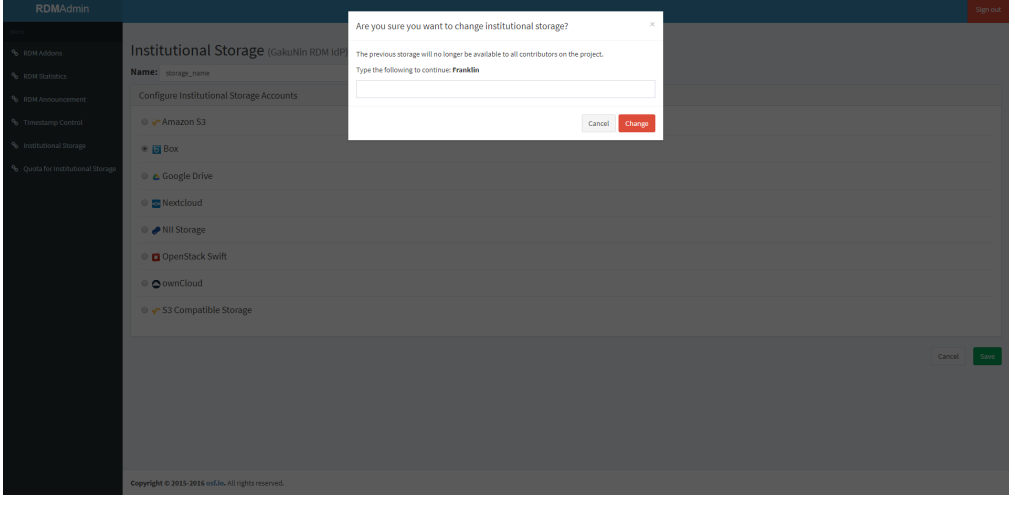

#### ③認証情報および設定情報の入力画面が表示される。 認証情報を取得する場合は「Get OAuth permission」ボタンを押下する。

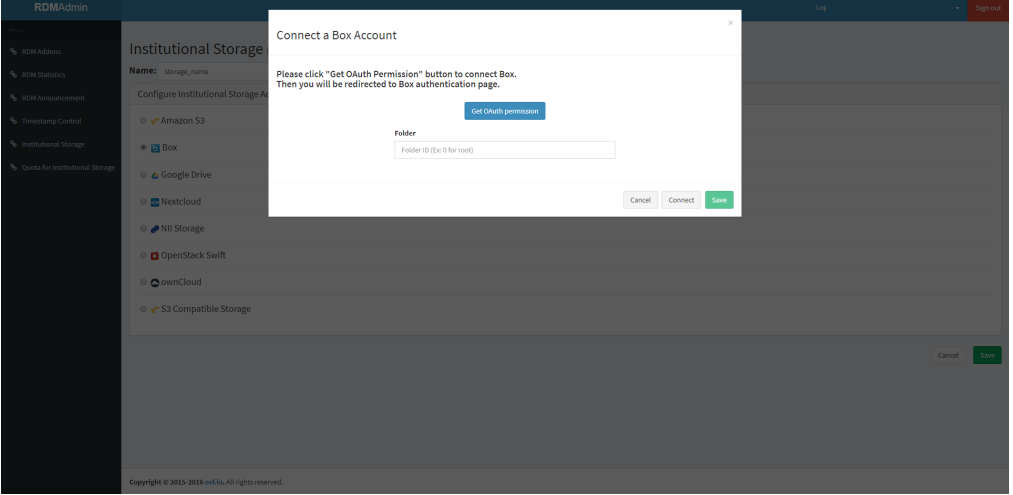

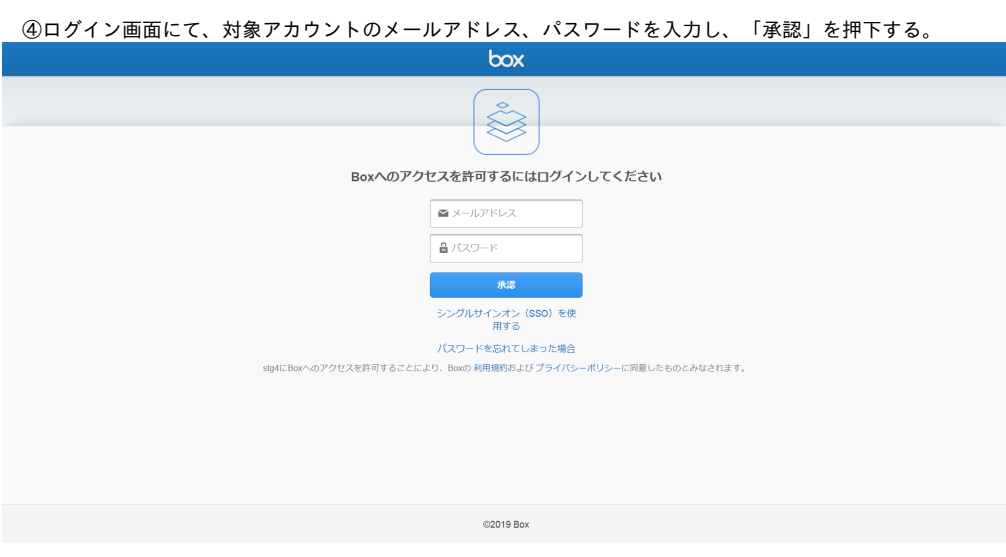

⑤アクセス権限の付与画面にて、「Grant access to Box」を押下する。

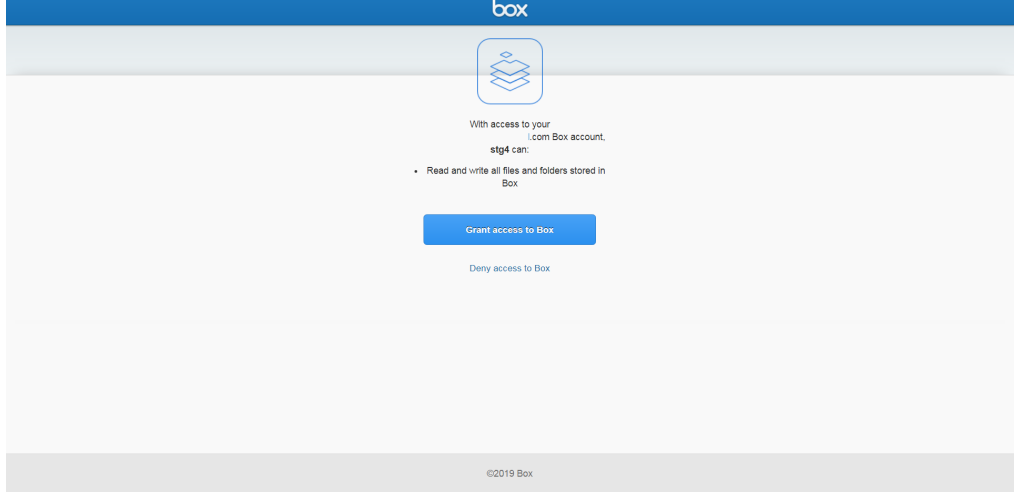

⑥下記のページが表示されれば認証成功である。

(この時点で認証は完了しているので、Closeボタンを押下しこのページは閉じる。)

 ${\rm \textbf{Close}}$ 

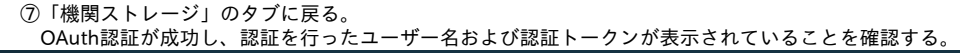

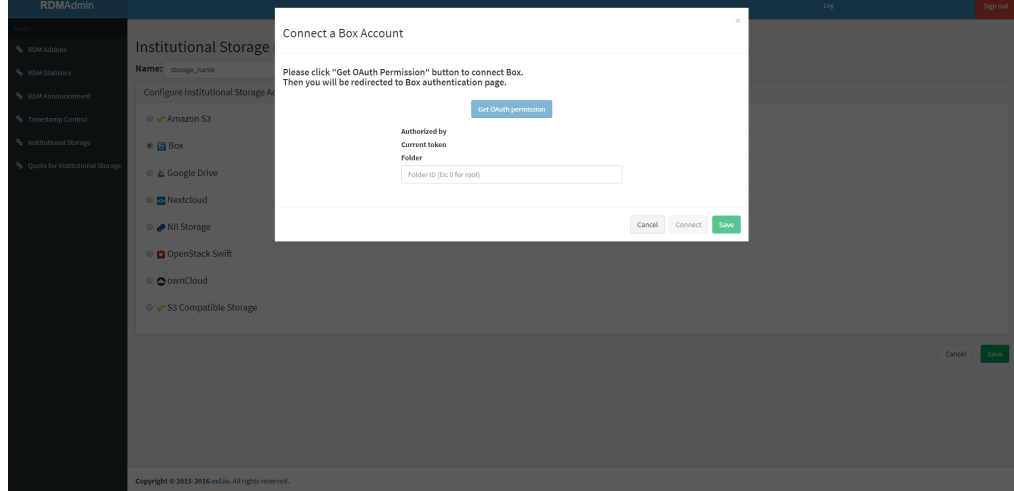

⑧「Folder」の入力フォームに対象のフォルダIDを入力する。

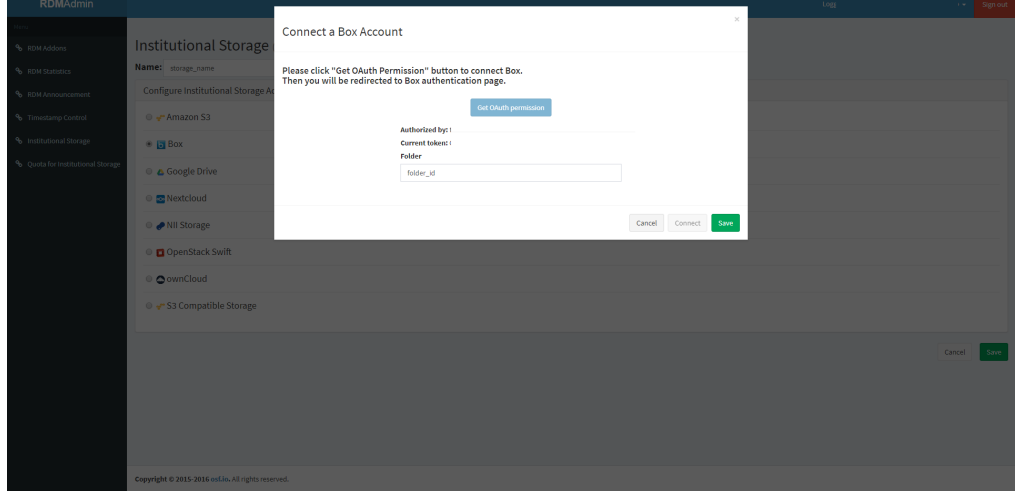

※フォルダIDはフォルダのURLに含まれる文字列であり、フォルダ名ではないので注意する。

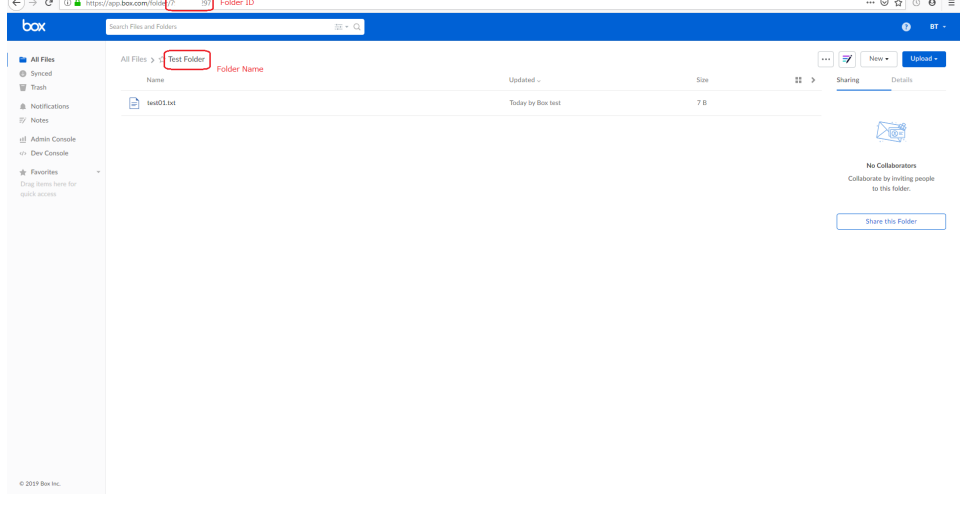

⑨「Save」ボタンを押下し、機関ストレージ設定を保存する。

(6) Amazon S3 を機関ストレージに指定する場合

#### ①「機関ストレージ」の画面にて、Nameのフォームに任意のストレージ名称を入力し、 Amazon S3 を選択し「Save」ボタンを押下する。

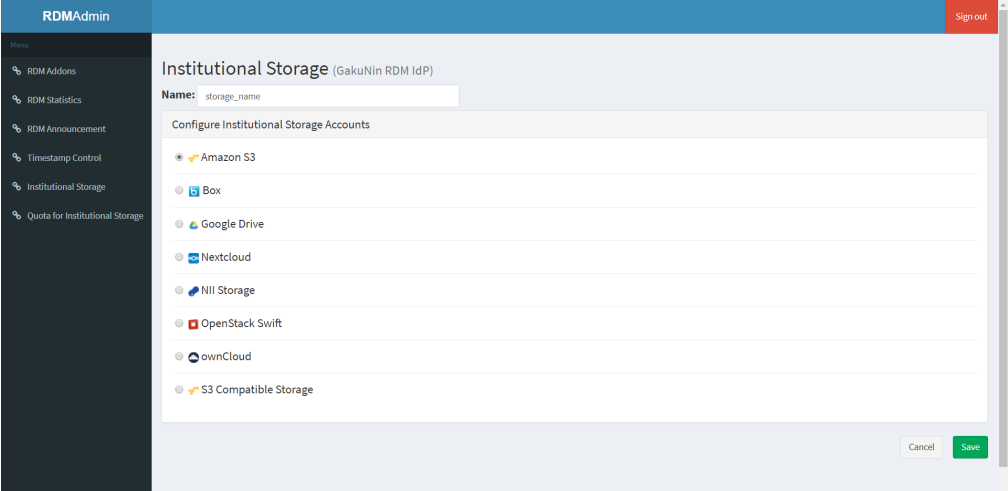

②機関ストレージの変更について、確認画面が表示される。

 変更に同意する場合には「Type the following to continue:」の後に続く文字列をフォームに入力し「Change」ボタンを押下する。 ※変更に同意しない場合は「Cancel」ボタンを押下することで前画面に戻ることができる。

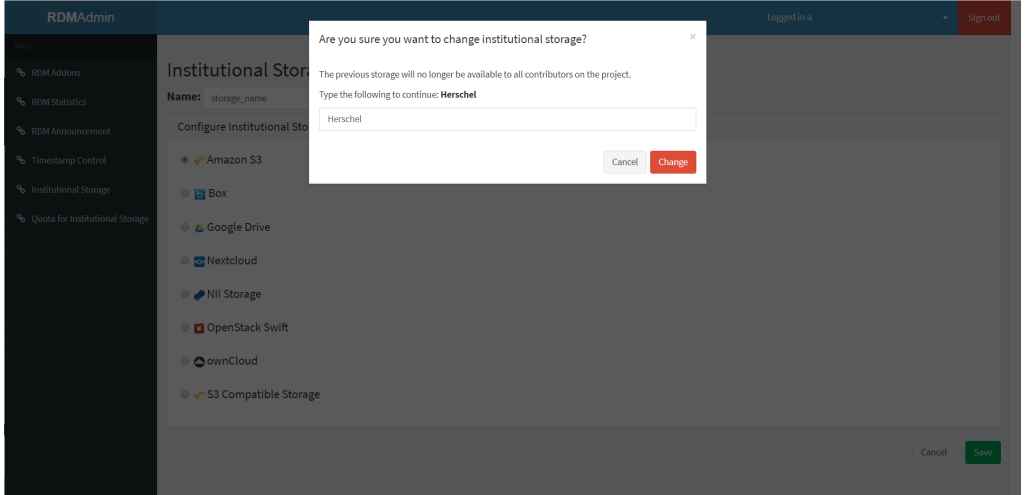

 ③認証情報および設定情報の入力画面が表示されるため、下記に従って各フォームを入力し「Connect」ボタンを押下し接続試験を行う。 ※接続に必要な項目がすべて入力されるまでは「Connect」ボタンが非活性となるため注意。

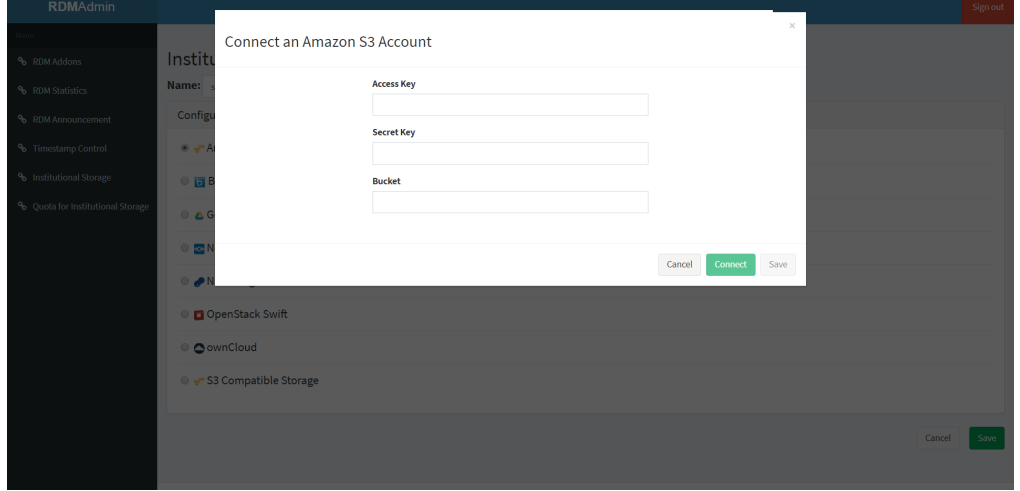

■ Amazon S3 の認証に必要な項目

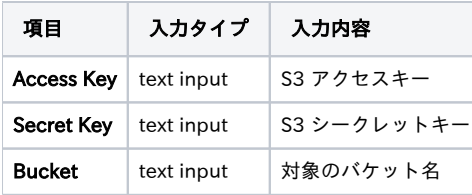

 接続試験が成功した場合、「Credentials are valid」と表示されるため、手順④に進む。 接続試験に失敗した場合、エラー内容が表示されるため、修正し再度「Connect」ボタンを押下する。

# ④「Save」ボタンを押下し、機関ストレージ設定を保存する。

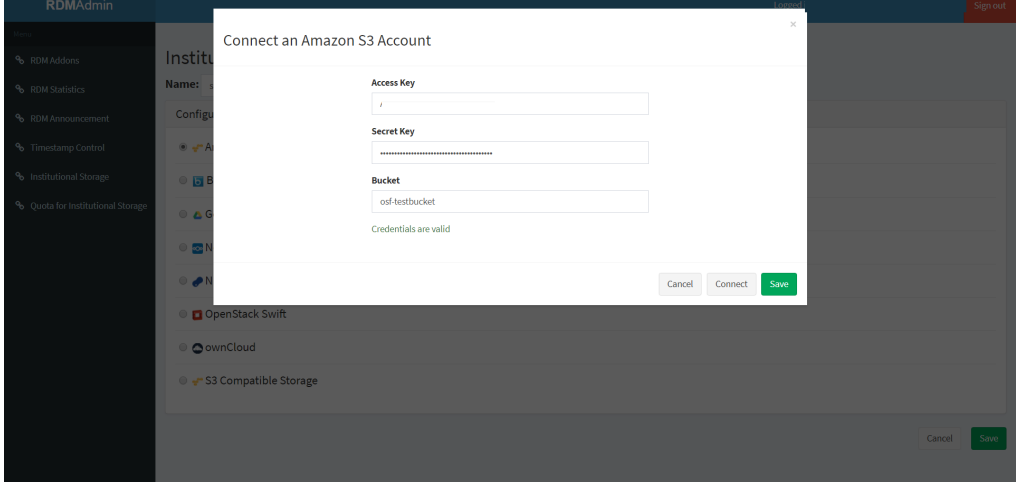

#### (7) S3互換ストレージ を機関ストレージに指定する場合

 ①「機関ストレージ」の画面にて、Nameのフォームに任意のストレージ名称を入力し、 S3 Compatible Storage を選択し「Save」ボタンを押下する。

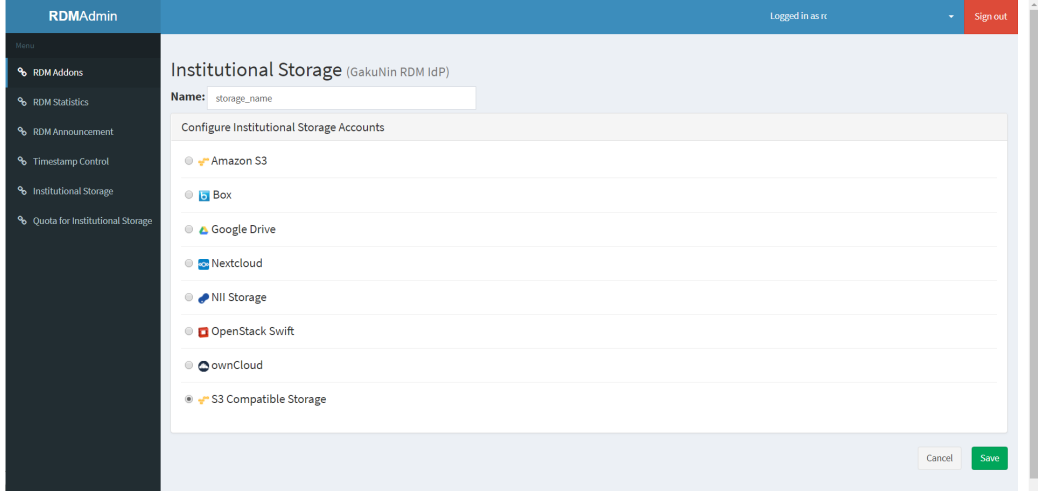

②機関ストレージの変更について、確認画面が表示される。

 変更に同意する場合には「Type the following to continue:」の後に続く文字列をフォームに入力し「Change」ボタンを押下する。 ※変更に同意しない場合は「Cancel」ボタンを押下することで前画面に戻ることができる。

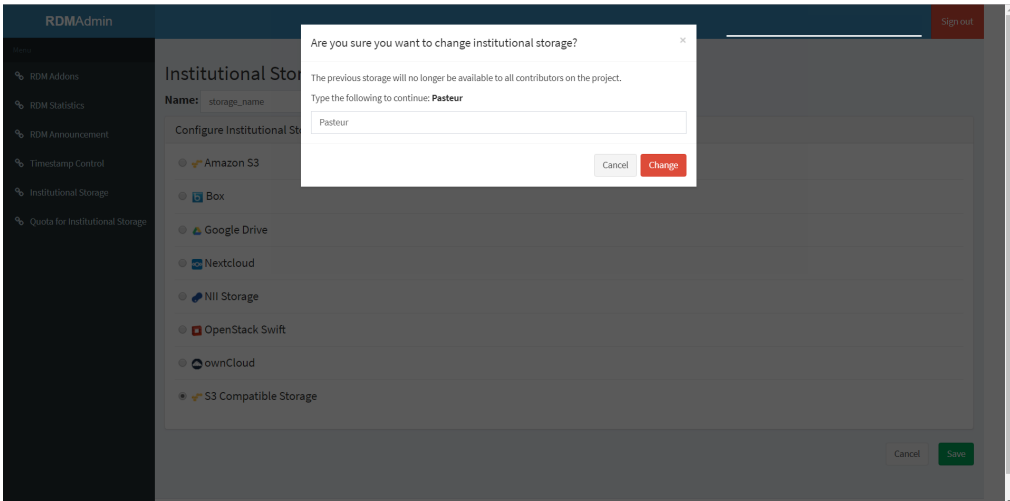

 ③認証情報および設定情報の入力画面が表示されるため、下記に従って各フォームを入力し「Connect」ボタンを押下し接続試験を行う。 ※接続に必要な項目がすべて入力されるまでは「Connect」ボタンが非活性となるため注意。

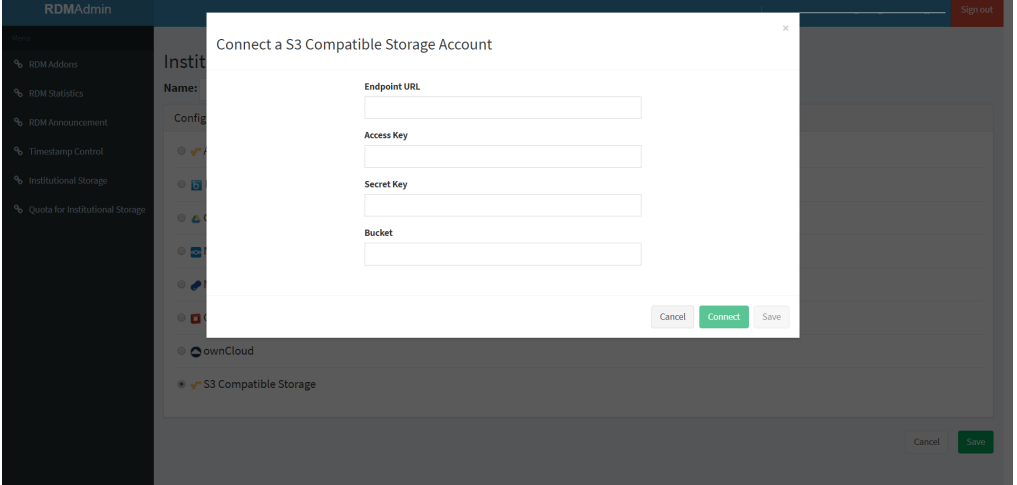

■ S3互換ストレージ の認証に必要な項目

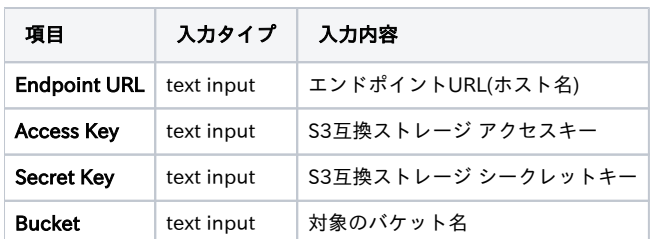

 接続試験が成功した場合、「Credentials are valid」と表示されるため、手順④に進む。 接続試験に失敗した場合、エラー内容が表示されるため、修正し再度「Connect」ボタンを押下する。

④「Save」ボタンを押下し、機関ストレージ設定を保存する。

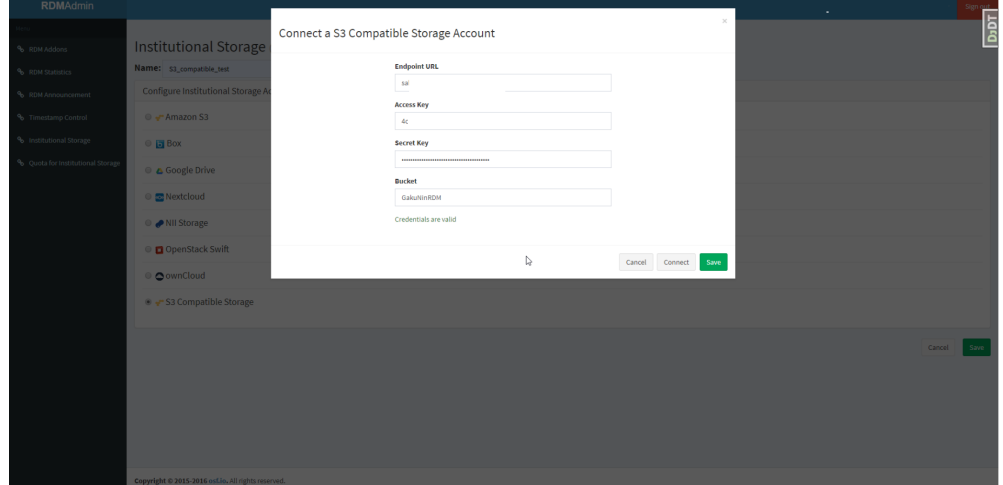